# **Submitting Annual Disturbance Reports**

**Intended User:** Submitters of annual disturbance reports

# **Overview**

This quick reference guide (QRG) describes how to submit annual disturbance reports (ADRs) and updates in OneStop.

# Access OneStop

1. Access OneStop from the AER website[, www.aer.ca](http://www.aer.ca/) – **Systems and Tools** > **OneStop** > **Access OneStop** > **OneStop Tool.**

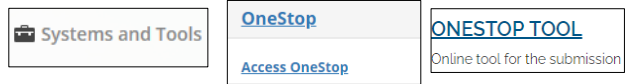

2. Enter your **username** and **password**. Click **Login.**

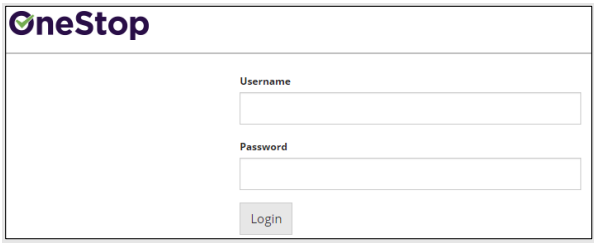

3. The Disclaimer window opens. Click **I Agree**.

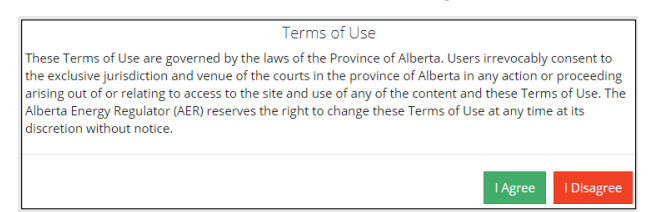

OneStop opens on the dashboard landing page.

# Create: Create Submission

- 0. Click **Initiate** on the top left navigation bar.
- 1. Select **Submission**. The Create page opens.

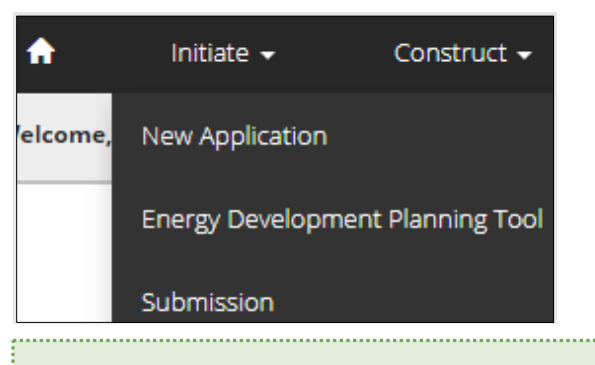

#### **Tip**

You can also access the Submission function from any drop-down menu on the top navigation bar. 

- 2. Enter **annual disturbance report** in the Select Type field. OneStop will return selections.
- 3. Select **Annual Disturbance Report.**

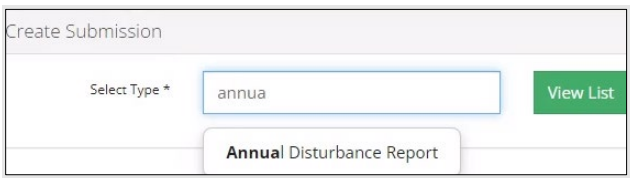

- 4. Click **Validate**. Validate
- 5. Optional: You may also search by clicking **View List**.

#### **View List**

a) The Submission Types menu appears. Select **Annual Disturbance Report**.

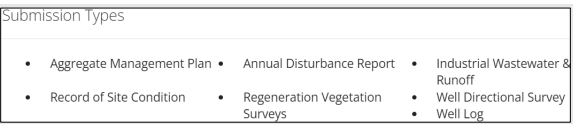

b) Click **Validate**. 

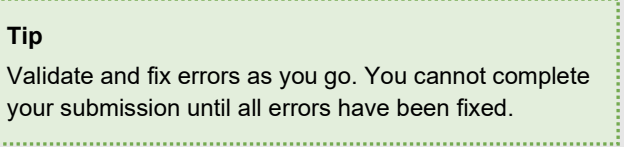

# General: Enter General Information

#### Related Entities

L

1. Click **Add**.

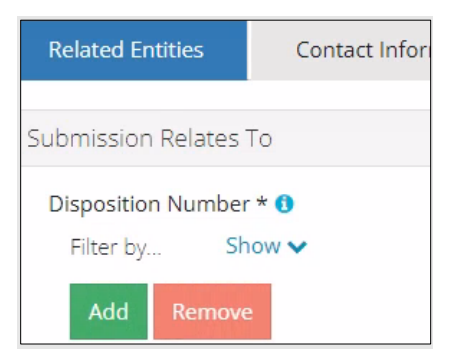

The Authorization Search window opens.

2. Enter the disposition number in the search field. Click **Search**.

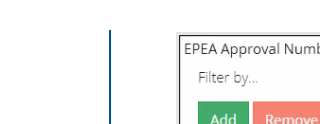

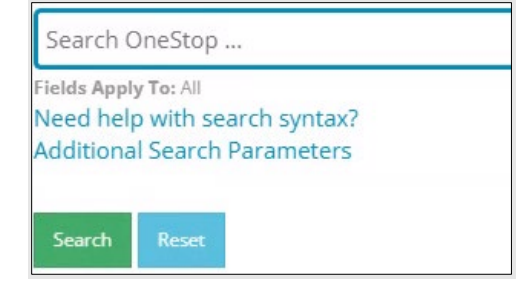

3. Optional: Click **Additional Search Parameters** and complete the form or click **Need help with search syntax** to refine your search.

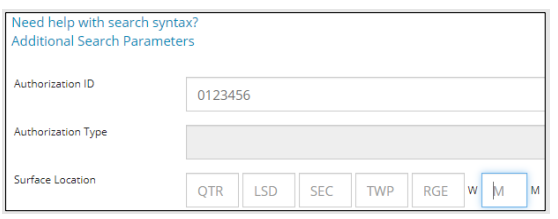

- a) Optional: Click **Search** without completing the form for a general listing of dispositions associated with your company.
- 4. Check the **box** beside the appropriate authorization (disposition) number. Click **Add Authorizations**.

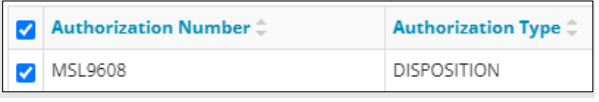

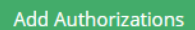

The window closes and the disposition number is added to the Submission Relates To section.

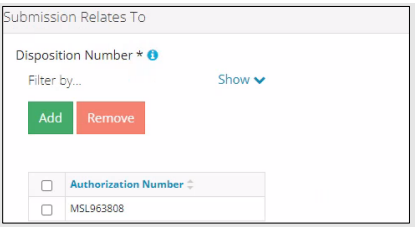

- a) Optional: To remove your selection check the **box** beside the authorization (disposition) number you wish to remove. Click **Remove**.
- 5. Click **Save** (bottom right of screen).

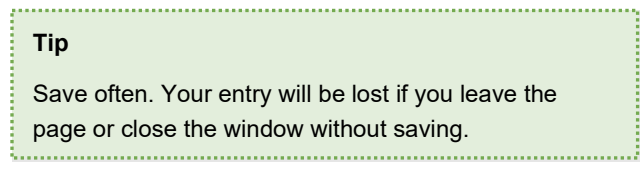

Save

6. Repeat **steps 1** to **5** for entering an EPEA approval number.

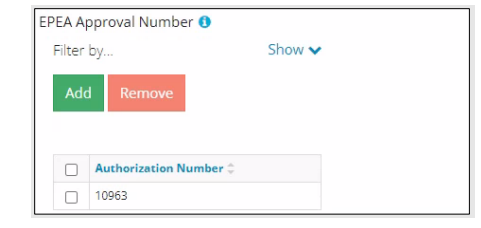

7. Click the **Contact Information** tab.

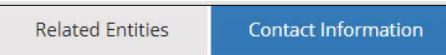

### Contact Information

Based on your login credentials, some contact information may already be completed in this section.

#### **Tip**

Fields that are greyed out cannot be edited.

#### Licensee/Approval Holder

1. Complete the following licensee fields: **Name**, **Position**, **Phone**, and **Email.**

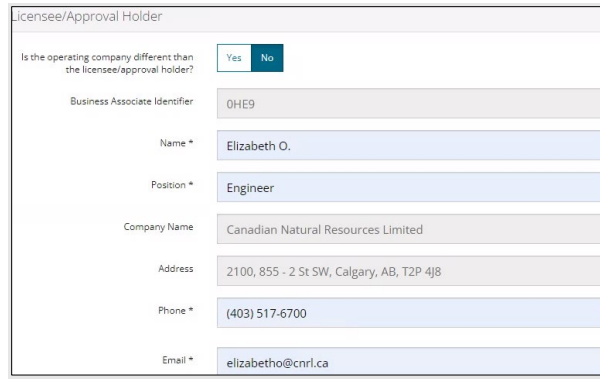

2. If you are the primary contact, select **Yes** or **No** from the drop-down menu.

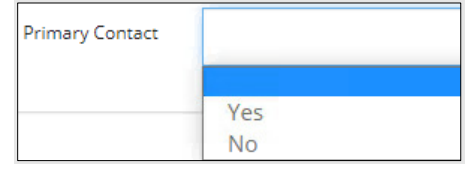

3. Optional: Click **Save Parameters** (right of screen) to save your contact information.

Save Parameters

#### **Tip**

For future entries, click **Load Parameters** and your contact information will auto-populate the form.

**Load Parameters** 

#### **Operator**

4. If the operating company differs from the disposition holder, select **Yes,** and complete the Operator section.

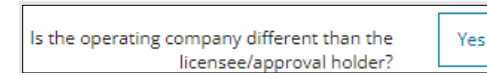

5. Click **Search** in the Operator section. The Add Operator window opens. Search

No

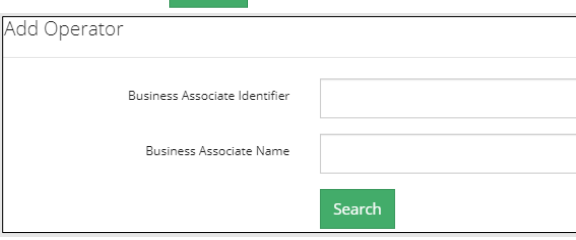

- a) Enter the business associate (BA) number **or** the associate name. Click **Search**.
- b) Optional: Click **Search** for a general listing of BA numbers.
- c) Check the box beside the appropriate BA number.

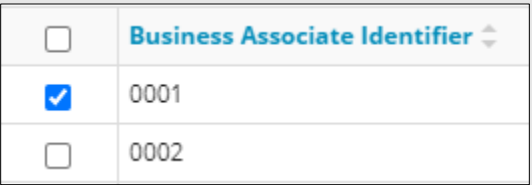

d) Click **Select Operator**. Select Operator

> The window closes and the BA number appears in the Business Associate Identifier field.

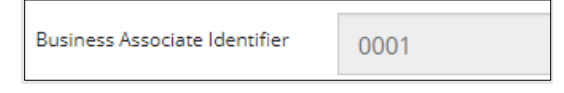

6. Complete the following operator fields: **Name**, **Position**, **Phone**, and **Email**.

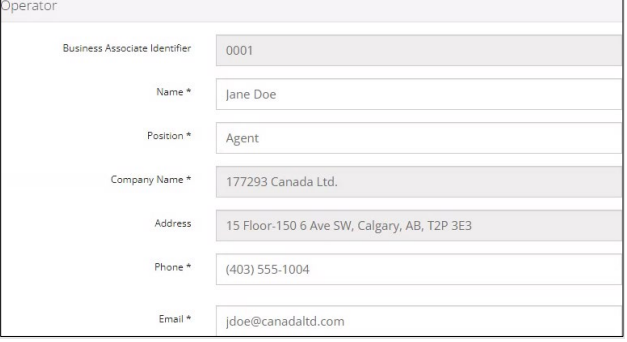

a) Optional: Click **Save Parameters** (right of screen) to save your contact information.

Save Parameters

7. Click **Details** tab.

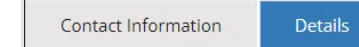

#### Site Details

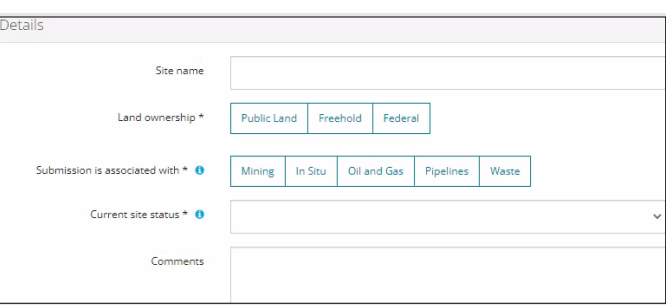

- 1. Enter **Site name**.
- 2. Select **Land ownership**.
- 3. Select **associated operation type.**
- 4. Select the **site's current status** from the drop-down menu.

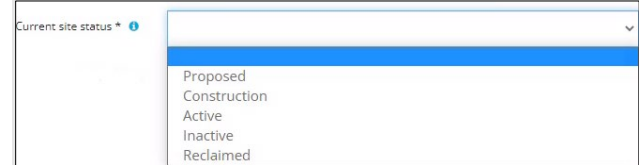

- 5. Enter additional **comments** in the space provided.
- 6. Click **Related Submissions** tab.

Details **Related Submissions** 

#### Related Submissions

1. Select **Yes** or **No** to link related submissions.

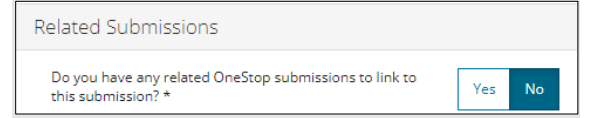

- a) If **No**, proceed to **Reports** tab.
- b) If **Yes**, add related submission(s).

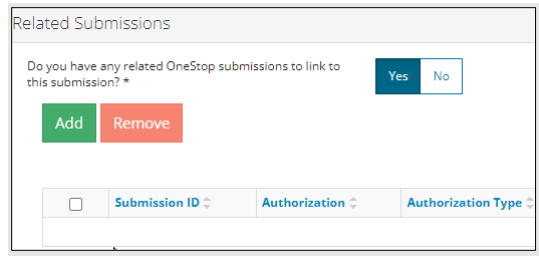

c) Click **Add.** The Search Related Submissions window opens**.** 

×

d) Enter as much information in the form to narrow results. Click **Search**.

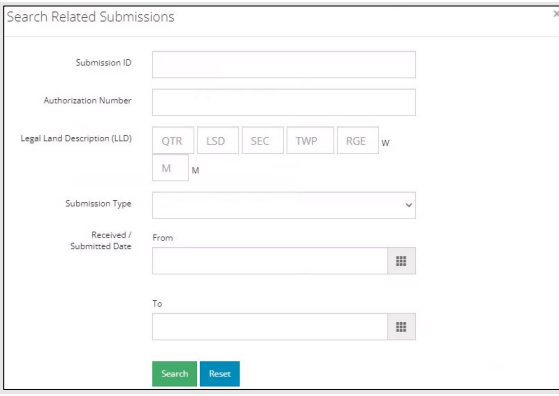

2. Results appear in a table. Check the **box** beside the desired submission.

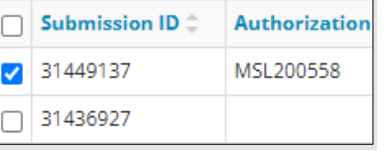

3. Click **Add**. Add The window closes and the related submission is added to the Related Submissions table.

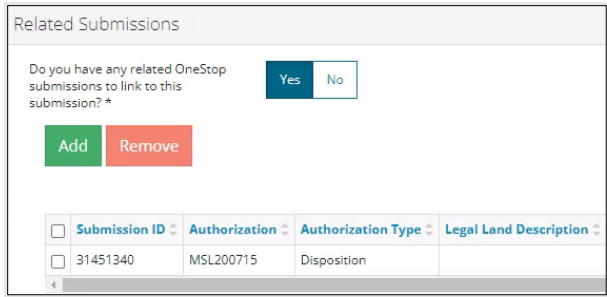

4. Click **Reports** tab.

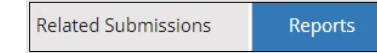

#### **Reports**

1. Click **Add** to attach a professional report. A row is added to the Professional Reports table.

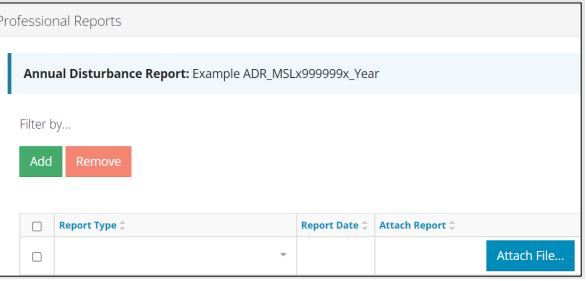

2. Select **Report Type** from the drop-down menu.

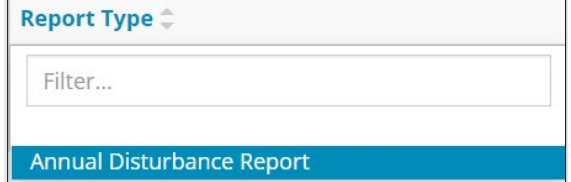

3. Click the **Report Date field** and select the **date** from the calendar.

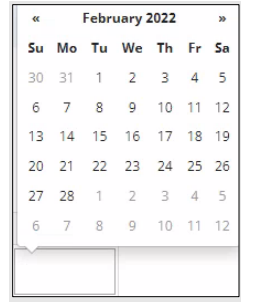

4. Click **Attach File** in the Attach Report column**.** Select a **PDF file** from your local folder.

#### Attach File...

The file is attached displaying the file name.

```
ADR_MSL217024_2022.pdf
                         (30 KB)
```
#### **Tip**

Annual Disturbance Reports must use the naming convention ADR\_MSL999999\_Year.

OneStop will not accept other naming formats. Disposition numbers referenced in report names **must** match disposition numbers selected in the Related Entity tab.

- 5. Click **Next** (lower left of screen) and move to Questionnaire screen.  $Next$ 
	- a) Optional: You may also click **Questionnaire** on the left navigation bar.

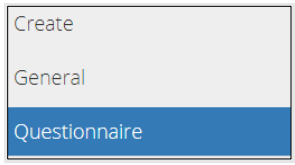

#### **Tip**

Save often. Your entry will be lost if you leave the page or close the window without saving.

# Questionnaire: Submission Specifics

1. Select **Yes** or **No** to indicate changes to the ADR since the last submission.

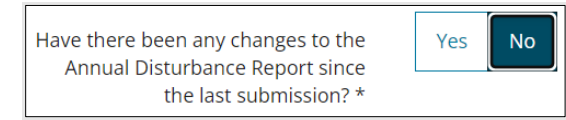

2. Select the **reporting period** from the drop-down menu.

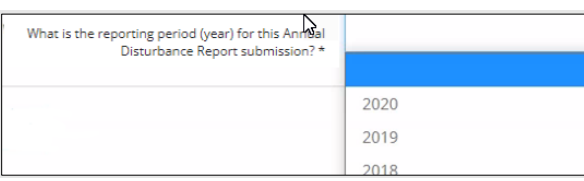

- 3. Click **Validate.**  Validate
- $Next$ 4. Click **Next** and move to Confirmation screen.
	- a) Optional: You may also click **Confirmation** on the left navigation bar.

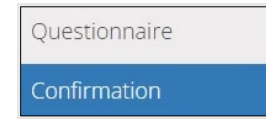

### Confirmation: Validate Entry

There are two ways to validate your entry.

#### Option 1: Confirmation Screen

The Validations section lists areas throughout the form that still need to be completed.

1. Check the **box** beside the first item on the list.

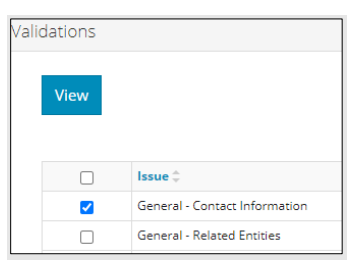

2. Click **View.** You will be directed to the section that requires input.

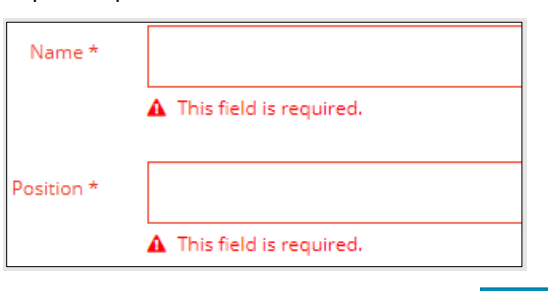

Validate

3. Complete the required fields. Click **Validate**.

- 4. Return to Confirmation screen.
- 5. Repeat **steps 1** to **4** until all sections have been validated.

#### Option 2: Left Navigation Bar

The left navigation bar highlights areas in your submission that need attention.

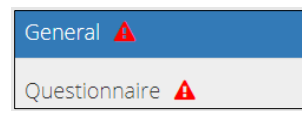

- 1. Click an attention icon  $\triangle$  in the left navigation bar.
- 2. You will be directed to the page that requires information. Complete the required fields.
- 3. Click **Validate**.
- 4. Repeat **steps 1** to **3** until all pages have been validated.

#### **Submit**

- 1. Once you have validated your entry, click **Submit** on the Confirmation page. Submit
- 2. The Declaration and Disclaimer window opens to confirm your submission is accurate. Click **I Agree**.

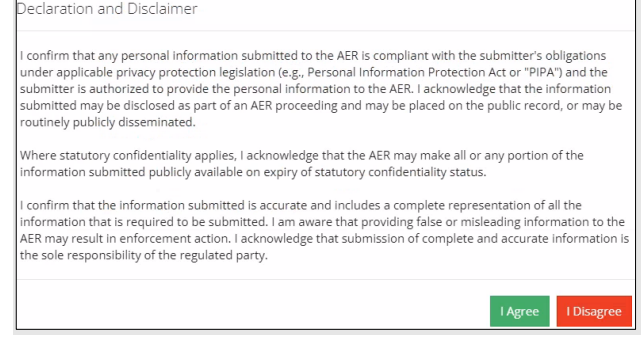

3. The Confirm Annual Disturbance Report Submission window opens to confirm your submission. Click **Yes**.

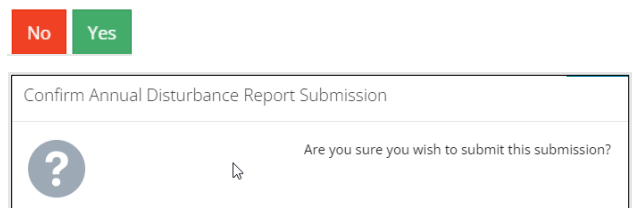

4. The Submission Submitted window opens confirming your successful submission. Click **OK** to close the window and return to the OneStop dashboard page.

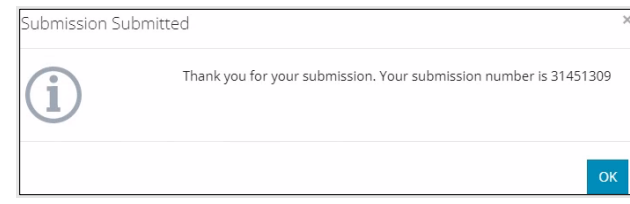

### Optional: Search for Submissions

There are two ways to search for submissions in OneStop:

#### OneStop Dashboard

1. On the OneStop dashboard landing page, scroll down to **Recent Activity** section.

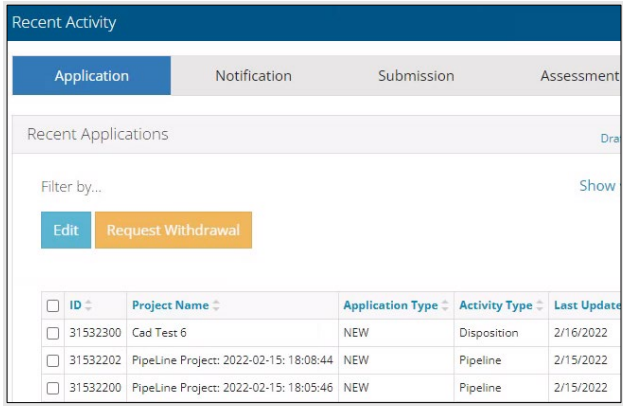

**Tip**

The Recent Activity section lists submissions from the last 10 days. Draft submissions remain on the dashboard until submitted and cannot be viewed by AER staff. Only **draft** submissions may be edited. 

2. Click **Submission** in the section's top navigation bar.

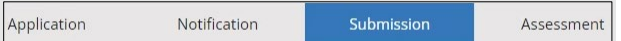

A list of recent submissions appears.

 $\overline{\phantom{a}}$ 

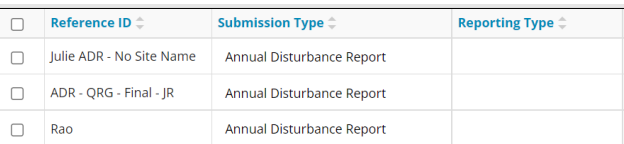

3. To sort and search by a specific category, click the appropriate column header in the table.

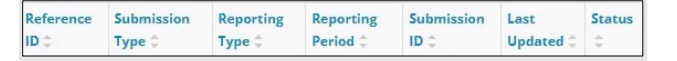

a) Optional: Click **Show** (on right) to expand filters.

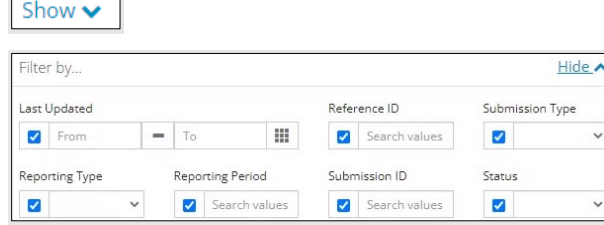

b) Optional: Select filters to narrow your search results. Click **Apply Filters**. **Apply Filters** 

4. Check the **box** beside the appropriate submission. Click **Edit**. Your selection opens. Edit

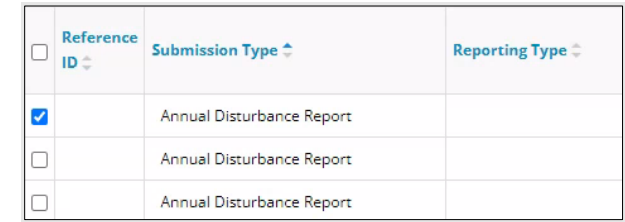

#### Search Function

1. Click **Search** (on top right of screen).

Bulk Upload | Map | Reports | Search

2. The Search By window opens. Click **Submission** in the navigation bar.

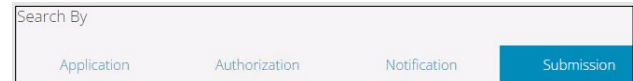

3. Search by completing some or all the fields in the form.

**Tip**

The more information you enter in the search form, the narrower the results returned.

4. Click **Search**. Search

Results appear in a table.

- a) Optional: Sort submission results by clicking the appropriate **column header**.
- b) Optional: Click Show to expand filters. **Show**
- c) Optional: Select filters to narrow your search results. Click **Apply Filters**.

**Apply Filters** 

5. Click the **box** beside the appropriate submission.

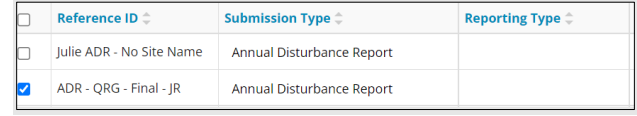

6. Click **View**. Your selection opens.

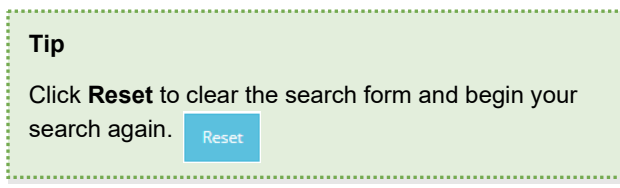